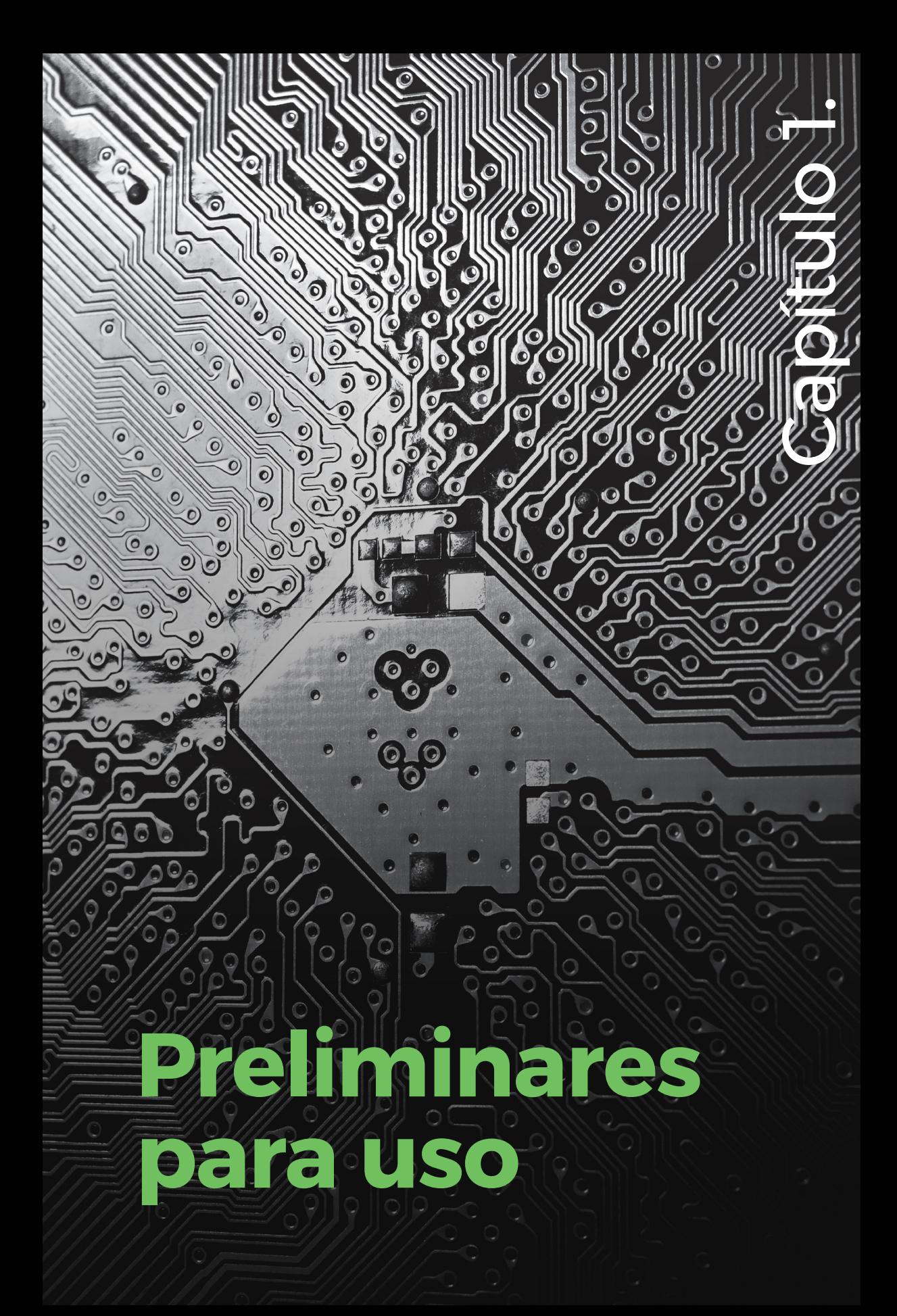

Los orígenes de los programas de simulación se remontan a mediados del siglo pasado. Con los modelos matemáticos de los dispositivos que se tenían entonces se buscaba desarrollar modelos asistidos por computador con el fin de llevar a cabo una simulación de los circuitos que surgieran en los diseños de ingeniería. Varias compañías de computación y aeroespaciales estuvieron a la vanguardia con programas de simulación que requería grandes soluciones matemáticas. En 1969 se llevó a cabo un desarrollo de simulación con jóvenes investigadores graduados, denominado Computer Analysis of Non-Linear Circuits Excluding Radiation (Cancer), realizado con técnicas mejoradas de linealización matemática y matrices dispersas, entre otros elementos [2].

A partir de este desarrollo, se iniciaron los artífices de la simulación electrónica, como, por ejemplo, el Simulation Program with Integrated Circuits Emphasis (spice), en diversas versiones, y se toma como modelo para programas de uso libre como pspice y sus derivaciones comerciales, en las que el programa maneja los cálculos a través de los esquemas [3].

Aunque el esquema de un circuito, mediante símbolos, es importante para el usuario, la profundidad matemática que se maneja para la simulación es considerable, si se tiene en cuenta que, además de los resultados, el programa entrega diversas señales emanadas de los resultados que se aplican según la ecuación solicitada por el usuario o la que se plantea en el esquema. Como ejemplo de esto, para un circuito pasivo RLC, pueden verse las señales de entrada y de salida en el dominio del tiempo, o puede observarse en cualquier punto las señales en el dominio de la frecuencia. También es posible obtener otros resultados de ecuaciones que se le puede solicitar al programa, como, por

ejemplo, potencias o gráficas de voltajes, contravoltajes o corrientes y muchas otras, como se verá en el desarrollo de las prácticas en el texto.

De esta manera, con el propósito de simular o comprobar resultados con alguna complejidad, el uso de este programa es recomendable. Además de las anteriores características, el programa permite que se implementen librerías o dispositivos de marcas de elementos diferentes a la propietaria, incluyendo la creación de otros elementos a partir de lo existente.

# **Descarga del programa**

Este programa puede descargarse de dos maneras: mediante un buscador puede escribirse "descargar ltspice", y el primer enlace que se mostrará es el de *analog devices*[4], propietario del programa o mediante el enlace https://www. analog.com/en/design-center/design-tools-and-calculators/ltspice-simulator. html.

Se debe seleccionar la descarga dependiendo del sistema operativo que se tenga. Para lo que corresponde a este libro, se supondrá que se usa Windows, por lo que se debe hacer uso del enlace que muestra la Figura 1.1.

## **Figura 1.1. Enlace para descargar el programa.**

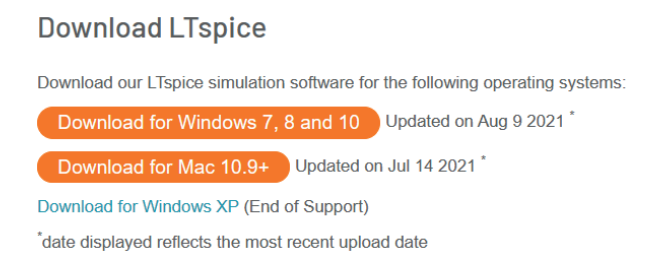

En los sistemas operativos y los buscadores actuales es posible traducir al español la hoja del enlace anterior, simplemente haciendo clic derecho sobre la hoja y seleccionar *traducir al español*, como puede apreciarse de la Figura 1.2.

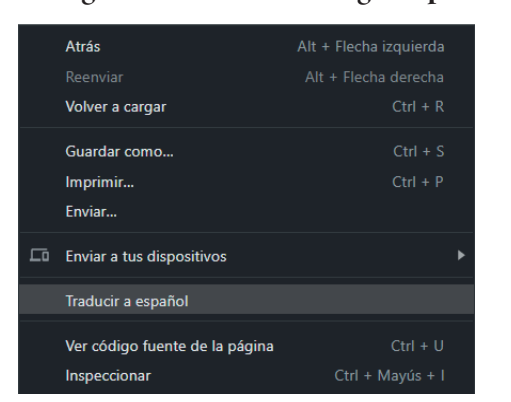

**Figura 1.2. Ventana emergente para traducir al español.**

De esta manera, se pueden ver las indicaciones adicionales que contiene el enlace y podría tener la presentación que se muestra en la Figura 1.3.

#### **Figura 1.3. Hoja del enlace con traducción al español.**

#### **Descarga LTspice**

Descargue nuestro software de simulación LTspice para los siguientes sistemas operativos: Descarga para Windows 7, 8 y 10 Actualizado el 9 de agosto de 2021<sup>\*</sup> Descargar para Mac 10.9+ Actualizado el 14 de julio de 2021<sup>\*</sup> Descargar para Windows XP (fin del soporte) \* la fecha mostrada refleja la fecha de carga más reciente

## **Instalación e inicio**

Tan pronto se descargue, debe ejecutarse el archivo correspondiente, lo cual toma unos pocos minutos. Se debe tener en cuenta que, a medida que aparecen las ventanas emergentes de instalación, se solicita la ubicación del programa, de manera que por defecto se instala en *Archivos del programa* como una subcarpeta de nombre *ltc* y, dentro de esta, otra carpeta con el nombre de *ltspicevii*. En esta ubicación permanece el programa original, pero el programa de uso se crea como copia en la carpeta de *Mis documentos* con el nombre de *ltspicevii*.

Automáticamente se crea un icono de inicio en la ventana de Windows, en la parte inferior izquierda de la pantalla  $(\boxplus)$ . Cuando se desplace la ventana

emergente, debe aparecer como se aprecia en la Figura 1.4, y se debe seleccionar el archivo *ltspicevii.*

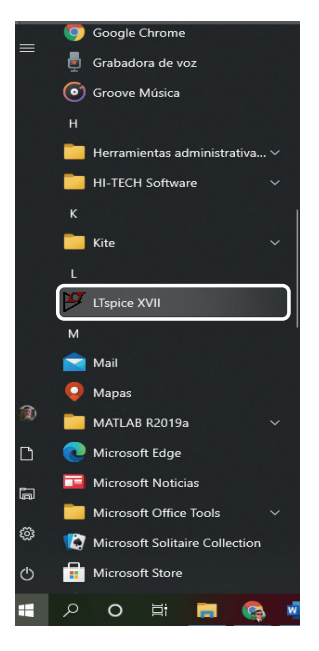

Figura 1.4. Ventana emergente del comando de Windows para ejecutar **1. spice**.

Cuando se inicia el programa, se muestra la ventana de trabajo, el menú y las herramientas básicas que se describen más adelante. La pantalla de inicio se presenta en la Figura 1.5.

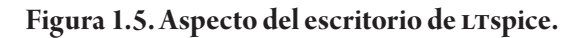

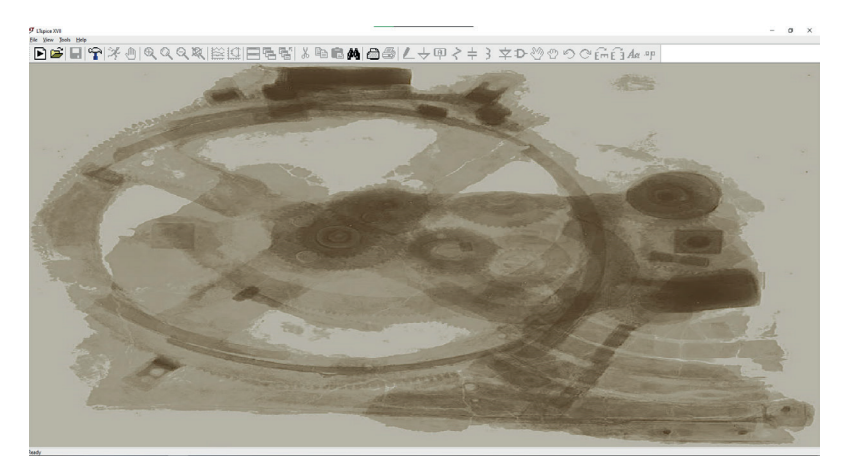

En la Figura 1.6 se han desplegado las herramientas que manejan archivos y su visibilidad. Como en la mayoría de los programas de ventana, es posible usar teclas con el fin de seleccionar desde el menú y para una herramienta específica. Se deja al lector explorar esta opción.

Las tres primeras herramientas son obvias para archivo nuevo, abrir archivos y guardar archivos, porque son de manejo general en la mayoría de los programas.

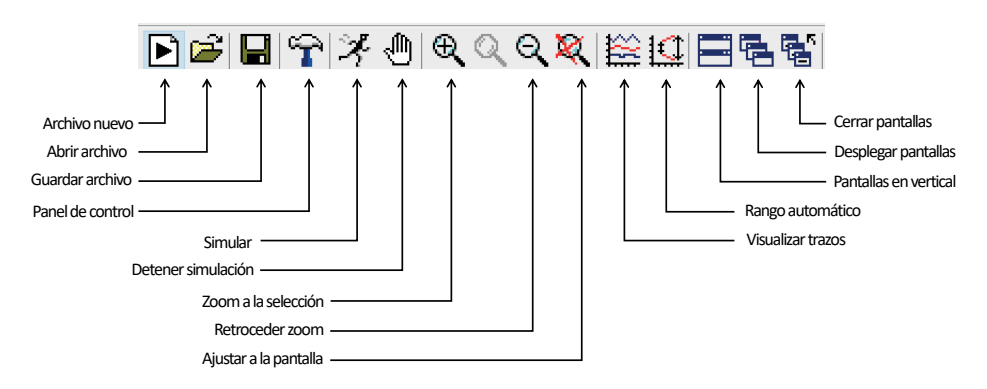

**Figura 1.6. Herramientas de manejo de archivos.**

Los demás iconos de las principales herramientas que pertenecen al circuito se presentan en la Figura 1.7. El nombre indica la acción que realizan: desde aquellas en las que se ha de colocar un elemento, hasta cómo posicionar ese elemento y agregarle características, lo mismo que colocar texto explicativo para el circuito.

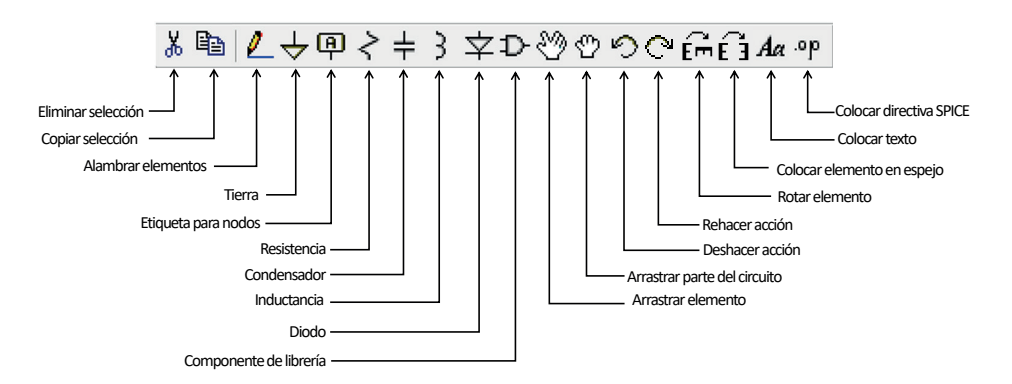

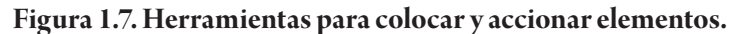

En el desarrollo de las prácticas se indicará cómo manejar la mayoría de estas herramientas para realizar y caracterizar los elementos del circuito.

# **Personalización básica**

## **Práctica 1. Configuración del aspecto del programa**

El programa viene por defecto con presentación del área de trabajo en fondo gris claro. En lo que respecta a las señales, en fondo negro, y con hasta doce colores para las formas de onda. El lector notará esta disposición al iniciar. Para efectos de visualización del texto se llevarán a cabo los cambios que se enlistan a continuación.

- a. Tema de imagen de fondo *Aristarchus*.
- b. Color de fondo del área de trabajo-blanco.
- c. Color de fondo de formas de onda-blanco.
- d. Colores de las primeras siete líneas en orden de aparición:
	- » Trazo 1-rojo
	- » Trazo 2-azul
	- » Trazo 3-negro
	- » Trazo 4-cian
	- » Trazo 5-rosado
	- » Trazo 6-gris
	- » Trazo 7-verde
- e. Espesor de líneas de trazo -2.

## **SOLUCIÓN:**

Para ver los cambios es recomendable crear un archivo nuevo, usando para esto el icono  $\blacksquare$  o en el menú *File*, *New Schematic*.

Se debe seleccionar la herramienta del panel de control  $(\mathbf{\widehat{T}})$ , también en el menú en *Tools*, *Control Panel*. Se despliega la ventana emergente que aparece en la Figura 1.8.

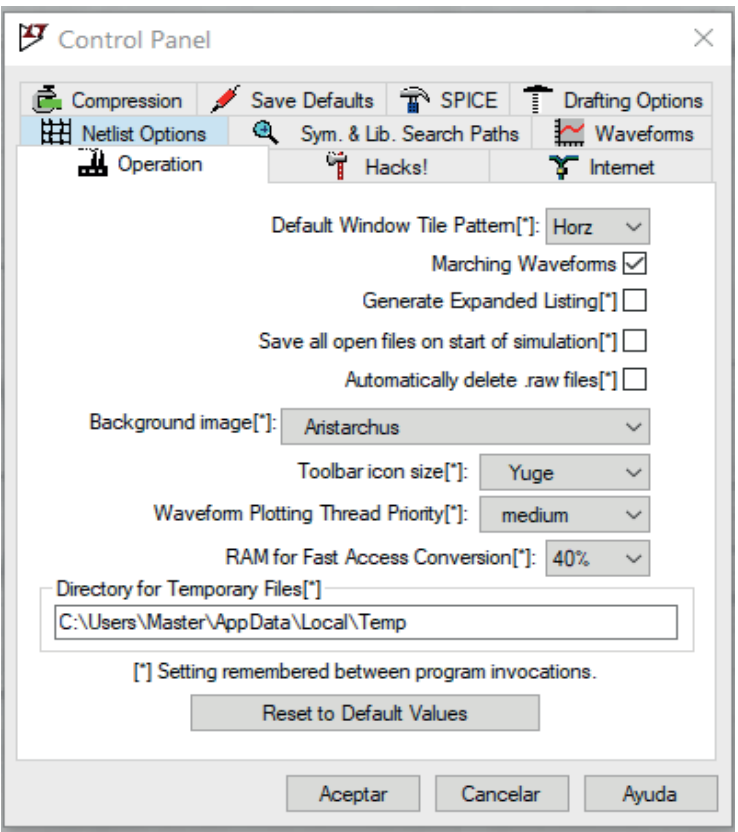

**Figura 1.8. Ventana emergente del panel de control.**

Se debe seleccionar el rótulo *Operation*, y en imagen de fondo (*background image*) y se selecciona *Aristarchus*. Observe que ahora el fondo ha cambiado de la imagen de la Figura 1.5 a la imagen de la Figura 1.9.  $\frac{1}{2}$   $\frac{8}{2}$ 

#### **« Análisis de circuitos eléctricos y electrónicos con ltspice®**

**·** Carlos Omar Ramos L. **·** Edward Paul Guillén P. **·** Leonardo Juan Ramírez L. **»**

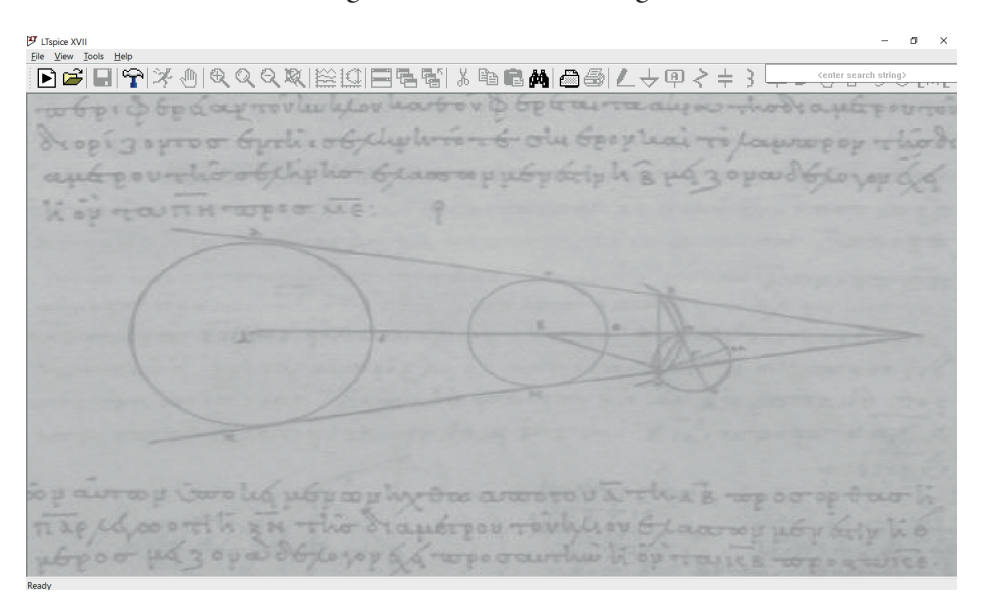

### **Figura 1.9. Cambio de imagen de fondo a** *Aristarchus***.**

Para el color del fondo del área de trabajo se debe seleccionar el rótulo  $\overline{F}$  Drafting Options y, luego, en la ventana emergente, seleccionar  $\overline{f}$  Schematic, tal como se aprecia en la Figura 1.10. En *Selected item* se debe elegir *background* y en los colores se posicionan en Red = 255, Green = 255 y Blue = 255.

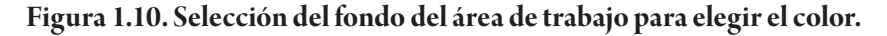

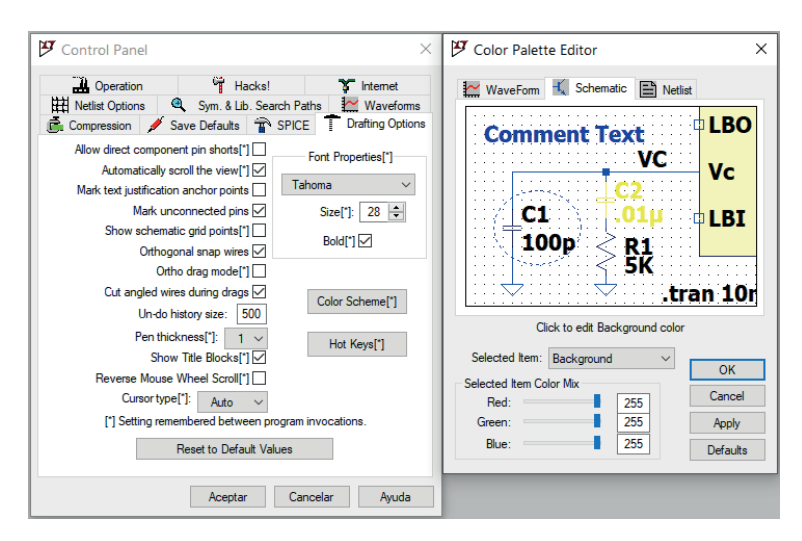

Para cambiar el fondo ahora se debe seleccionar el rótulo  $\frac{1}{2}$  Waveforms y en *Selected item* seleccionar *background*, tal como se aprecia en la Figura 1.11.

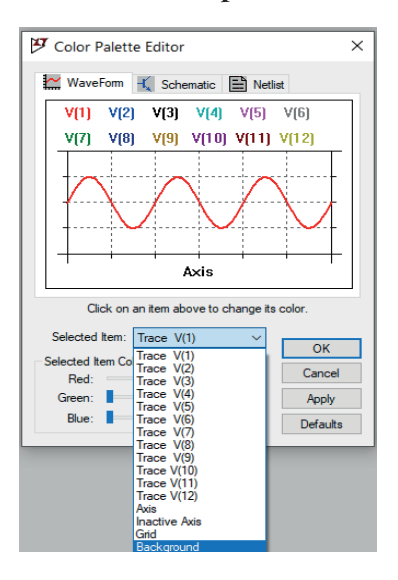

**Figura 1.11. Panel de control para cambiar los colores de los trazos.**

Para seleccionar el color blanco del fondo (*background*) se debe dejar el color en: Red = 255, Green = 255 y Blue = 255.

Ahora se deben elegir los trazos uno a uno en el mismo rótulo de **EX** Waveforms, luego, elegir *Color Scheme* de la siguiente manera:

- Trazo rojo  $V(1) \rightarrow$  Red = 255, Green = 0 y Blue = 0.
- Trazo azul  $V(2) \rightarrow$  Red = 0, Green = 0 y Blue = 255.
- Trazo negro  $V(3) \rightarrow$  Red = 255, Green = 0 y Blue = 0.
- Trazo cian  $V(4) \rightarrow$  Red = 255, Green = 0 y Blue = 0.
- Trazo rosado V(5)  $\rightarrow$  Red = 0, Green = 255 y Blue = 255.
- Trazo gris  $V(6) \rightarrow$  Red = 128, Green = 128 y Blue = 128.
- Trazo verde  $V(6) \rightarrow$  Red = 0, Green = 255 y Blue = 0.

Para el ancho de la línea de trazo, en el rótulo  $\mathbb{R}$  Waveforms, se elige *Data trace width* = 2. Por defecto este valor está en 1.

Otros casos que pueden personalizarse son el tamaño y el tipo de fuente. También es importante conocer las teclas que proporcionan una selección más

rápida de elementos, en cuyo caso estas letras son fijas, así como de acciones que se encuentran en el mismo rótulo anterior en la selección *Hot Keys*.

# **Ubicación de elementos en el área de trabajo**

En esta práctica de iniciación veremos algunos métodos para ubicar elementos antes de realizar un circuito.

## **Práctica 2. Uso de las teclas rápidas**

Cuando se adquiere experiencia con el programa se requiere su uso de una manera ágil. Esto puede realizarse mediante el uso de teclas específicas del teclado o al cambiarlas de acuerdo con la necesidad personal.

## **SOLUCIÓN:**

A fin de colocar elementos básicos usando teclas rápidas se puede hacer con:

- r para colocar resistencias
- l para colocar inductancias
- c para colocar condensadores
- D para colocar diodos
- g para colocar una tierra

Una vez se haya seleccionado un elemento, se hace clic en el lugar que se quiera colocar. Pero, si se desea rotar, se puede usar la combinación de teclas  $CTL + R$ . Luego que se haya colocado el primer elemento, aparece otro automáticamente numerado listo para ubicarse en la misma posición del anterior. Con el fin de seleccionar otro elemento diferente, se debe pulsar la tecla Esc o pulsando la tecla derecha del ratón.

Intente colocar los elementos como se muestra en la Figura 1.12.

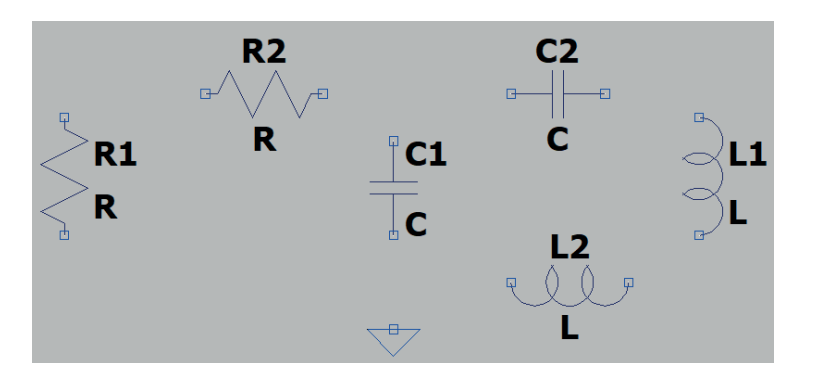

**Figura 1.12. Colocación de elementos en el área de trabajo.**

Si se quiere eliminar un elemento ya colocado, se puede seleccionar la herramienta con F5, aparecerá unas tijeras  $(\mathcal{K})$  que se deben ubicar sobre el elemento seleccionado para borrar y hacer clic sobre él.  $\mathbf{F}$  1-12

De manera amplia pueden usarse varias teclas para muchos comandos, seleccionando de la ventana de la Figura 1.8 la pestaña *Opciones de redacción* ( ) en el botón de *Teclas rápidas* (*Hot Keys\**).

## **Práctica 3. Uso de los iconos**

La realización de dibujos, edición, dibujo y simulación se puede hacer, aparte del menú, con iconos.

## **SOLUCIÓN:**

Para colocar elementos básicos usando las herramientas de iconos se puede llevar a cabo con:

- Para colocar resistencias;
- $\cdot$   $\frac{1}{2}$  para colocar inductancias;
- $\cdot \neq$  para colocar condensadores;
- $\cdot \times$  para colocar diodos, y
- $\cdot$  para colocar una tierra.

Una vez se selecciona un elemento, se hace clic en el lugar que se quiera ubicar. Sin embargo, si se desea rotar se puede usar el icono Ffi. Luego de que se

haya ubicado el primer elemento, aparece otro automáticamente numerado listo para colocarse en la misma posición del anterior. A fin de seleccionar otro elemento diferente, se debe pulsar la tecla Esc o pulsar la tecla derecha del ratón.

Intente colocar los elementos, tal como se muestra en la Figura 1.12, usando los iconos de las herramientas que provee el programa.

En los capítulos posteriores se muestran más usos de las herramientas para tener una presentación apropiada.